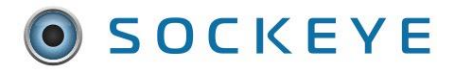

## Available Resource Notes, Split Pane Filter

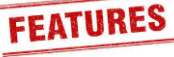

#### <span id="page-0-0"></span>*Summary:*

When this feature is enabled, users can add notes within the Available Hours tab. Each note associates with a specific date and employee. This can aid with future vacation requests, possible project availability, future resource support, etc.

#### *Tools / Resources:*

- Sockeye Support: [support@getsockeye.com](mailto:support@getsockeye.com)
- User Guide and videos can be found at the following link: <https://www.getsockeye.com/support/feature/notesfilter>

### Table of Contents

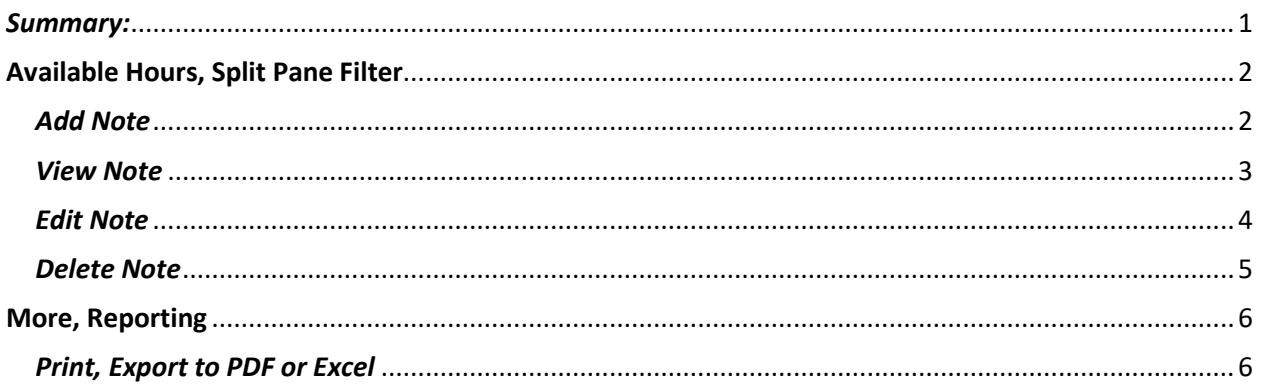

#### *Revision Log:*

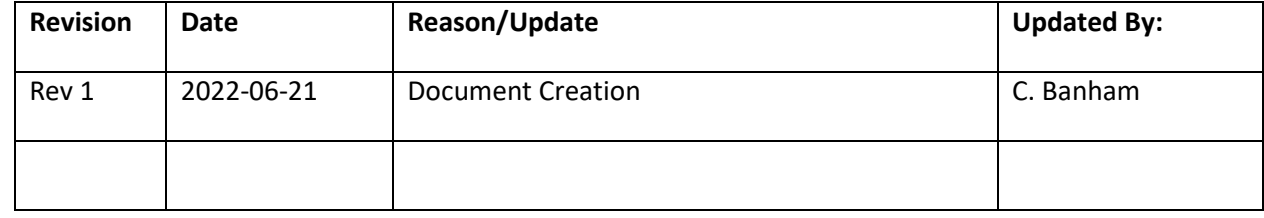

### <span id="page-1-0"></span>Available Hours, Split Pane Filter

#### <span id="page-1-1"></span>*Add Note*

*Video Link[: Add Notes to Filter](https://youtu.be/xcKksYr84U4)*

1. Select Available Hours in the blue ribbon.

## 2. Select the **Team** by clicking on the under **Available Hours** for week of

- 
- 3. Click on the calendar **Week** that the Available Hours are being updated.
- 4. Click on '**Split Pane**.' A drop-down selection will appear.
- 5. Select **Notes**.
- 6. Select the **cell** required to add a note.
- Add Note 7. Click on the box.
- 8. A '**Add Note**' dialogue box will appear.
- 9. Enter **Notes** under the Note section.
- Save 10. Click .

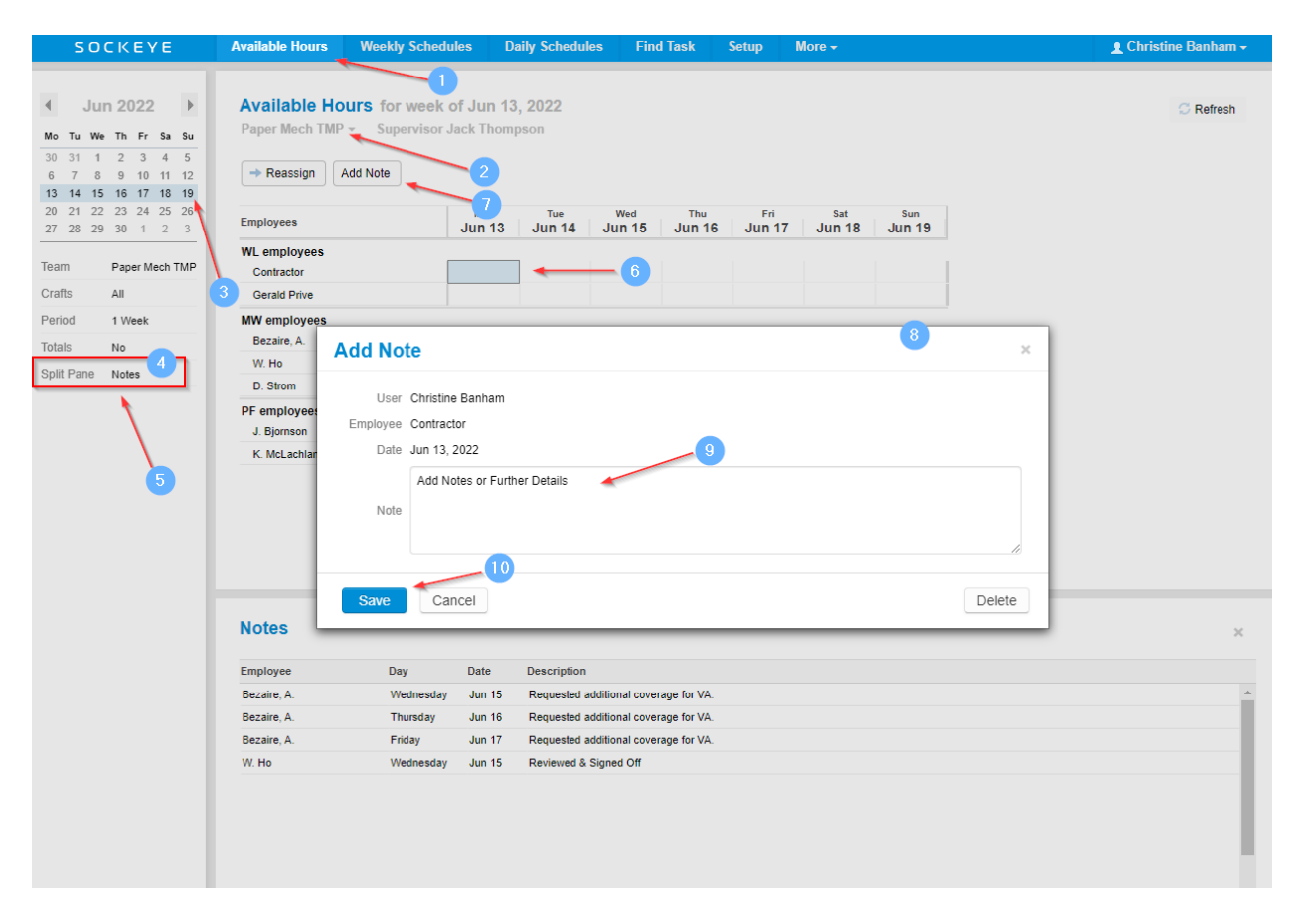

### <span id="page-2-0"></span>*View Note*

#### *Video Link[: View Notes to Filter](https://youtu.be/xAgRZs6WZv4)*

1. Select **Available Hours** in the blue ribbon.

# 2. Select the **Team** by clicking on the under **Available Hours** for week of

- 3. Click on the calendar **Week** that the Available Hours are being updated.
- 4. Click on '**Split Pane**.' A drop-down selection will appear.
- 5. Select **Notes**.
- 6. A blue triangle will appear in the top right corner of each cell that indicates a Note is attached.
- 7. The bottom section of the Available Hours tab has been split to show all the Notes for the specific week, team, and resource(s).

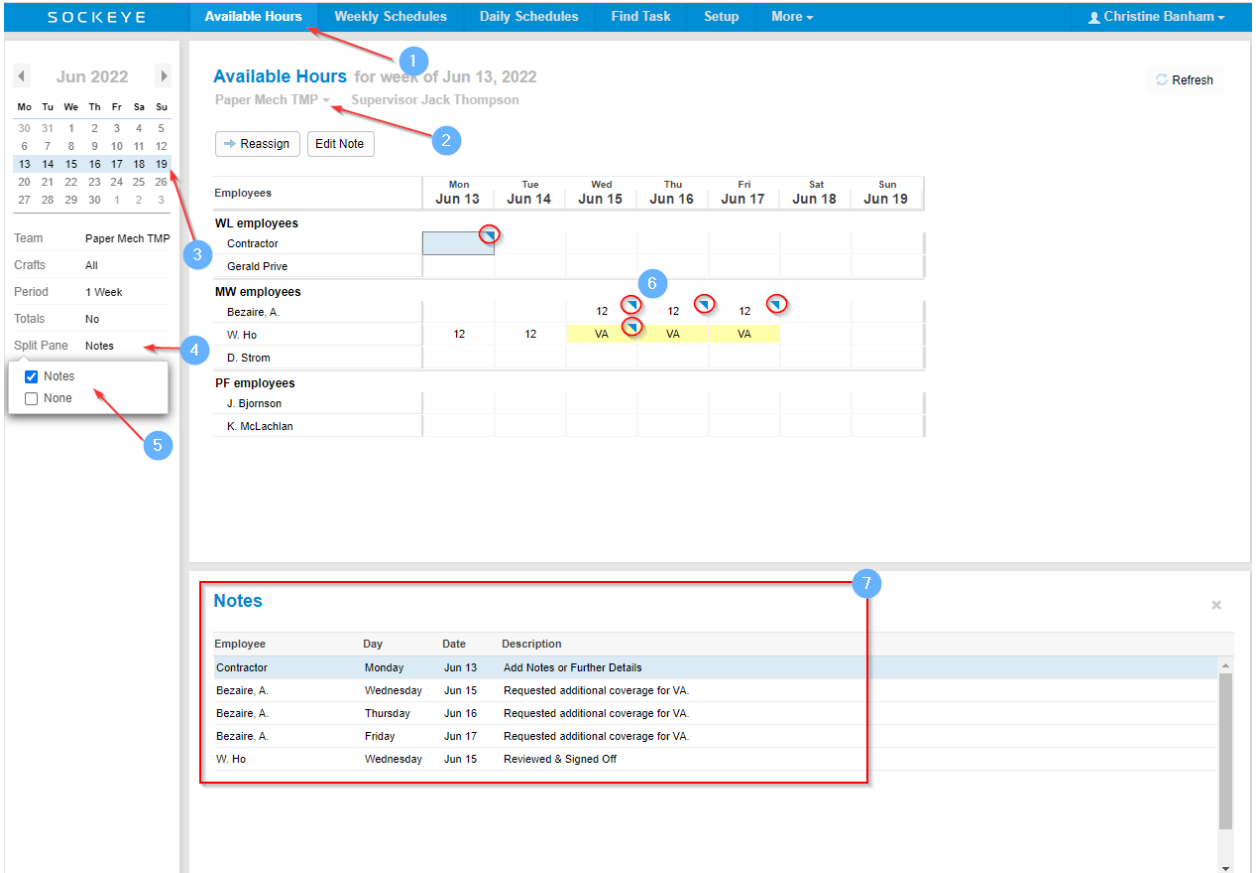

#### <span id="page-3-0"></span>*Edit Note*

*Video Link[: Edit Notes to Filter](https://youtu.be/Ay11Gkml2Ak)*

1. Select Available Hours in the blue ribbon.

# 2. Select the **Team** by clicking on the under **Available Hours** for week of

- 3. Click on the calendar **Week** that the Available Hours are being updated.
- 4. Click on '**Split Pane**.' A drop-down selection will appear.
- 5. Select **Notes**.
- 6. Select the **cell** required to add a note.
- 7. Click on the  $\left[\begin{array}{c|c}\n\hline\n\text{Edit Note} \\
\hline\n\end{array}\right]$  box.
- 8. An '**Edit Note**' dialogue box will appear.
- 9. Update details under the **Note** section.

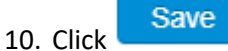

11. The Notes section will update with the new comments.

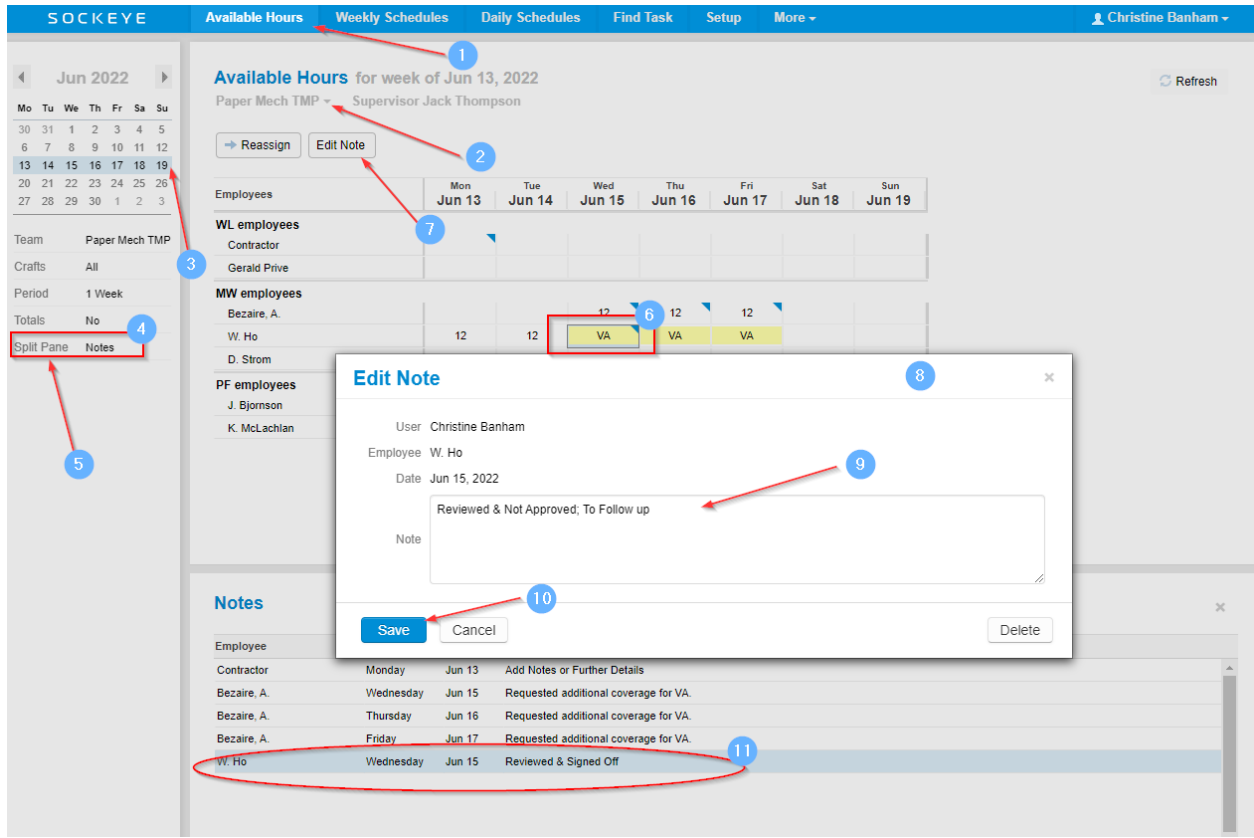

#### <span id="page-4-0"></span>*Delete Note*

*Video Link[: Delete Note in Filter](https://youtu.be/DMojbfVRIMs)*

- 1. Select **Available Hours** in the blue ribbon.
- 2. Select the **Team** by clicking on the under **Available Hours** for week of
- 3. Click on the calendar **Week** that the Available Hours are being updated.
- 4. Click on '**Split Pane**.' A drop-down selection will appear.
- 5. Select **Notes**.
- 6. Select the **cell** required to add a note.
- 7. Click on the  $\left[\begin{array}{c|c}\n\hline\n\text{Edit Note} \\
\hline\n\end{array}\right]$  box.
- 8. An '**Edit Note**' dialogue box will appear.
- 9. Click Delete
- 10. Notes for the specific cell will no longer be available.

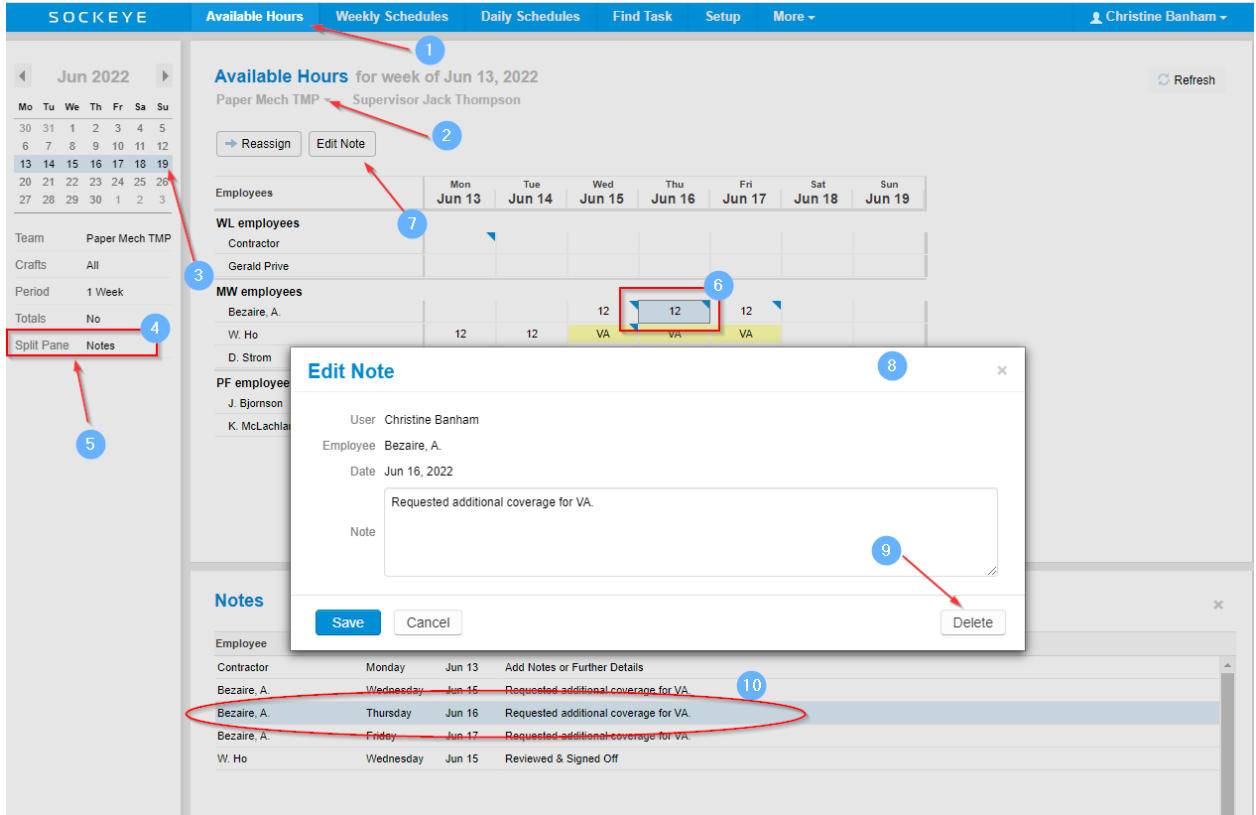

## <span id="page-5-0"></span>More, Reporting

#### <span id="page-5-1"></span>*Print, Export to PDF or Excel*

*Video Lin[k: Print or Export Available Hours](https://youtu.be/QmYyQxxnAcE)*

- 1. Select **More**  $\overline{\phantom{a}}$  in the blue ribbon.
- 2. Select **Print** or **Export to Excel**.
- 3. A dialogue box will appear.
- 4. Check **Available Hours.**
- OK 5. Click

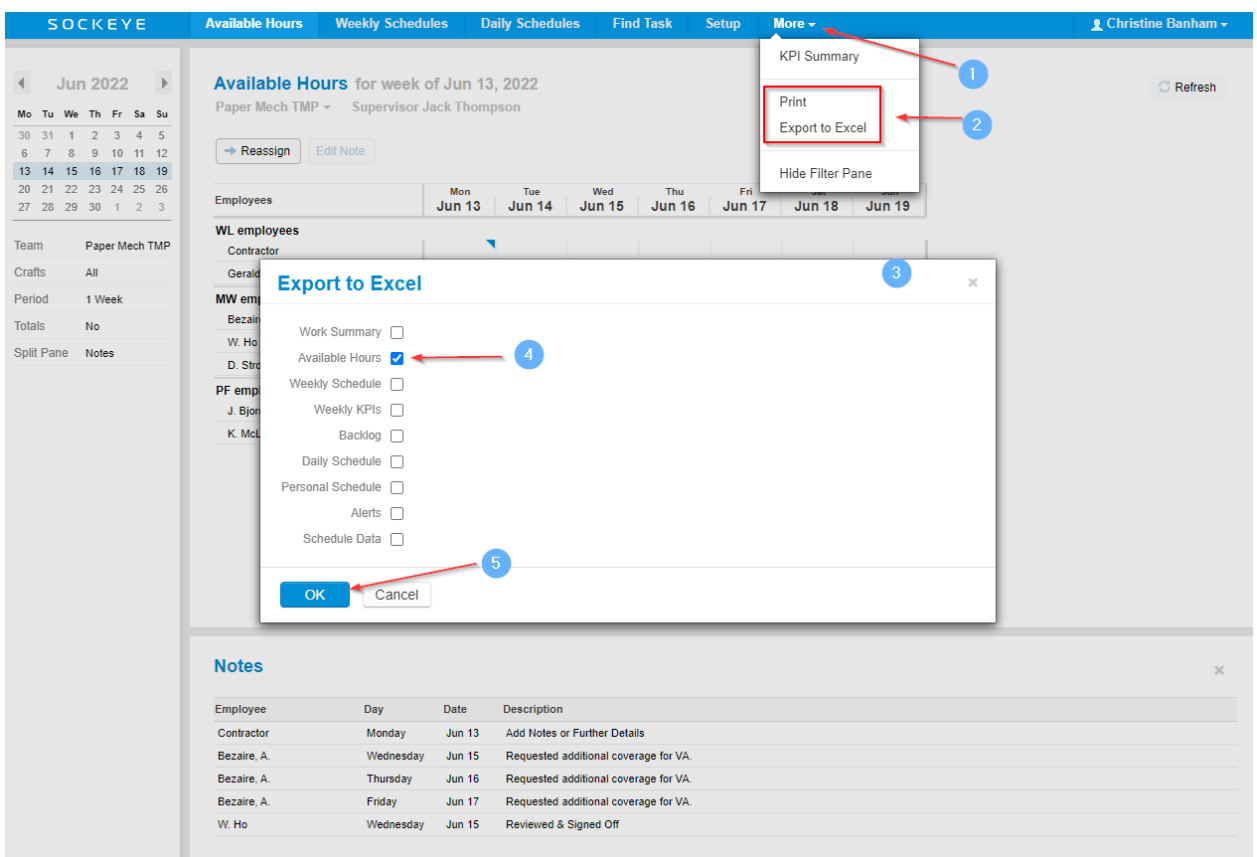

A copy of the current Available Hours for the team and week will generate. For Example:

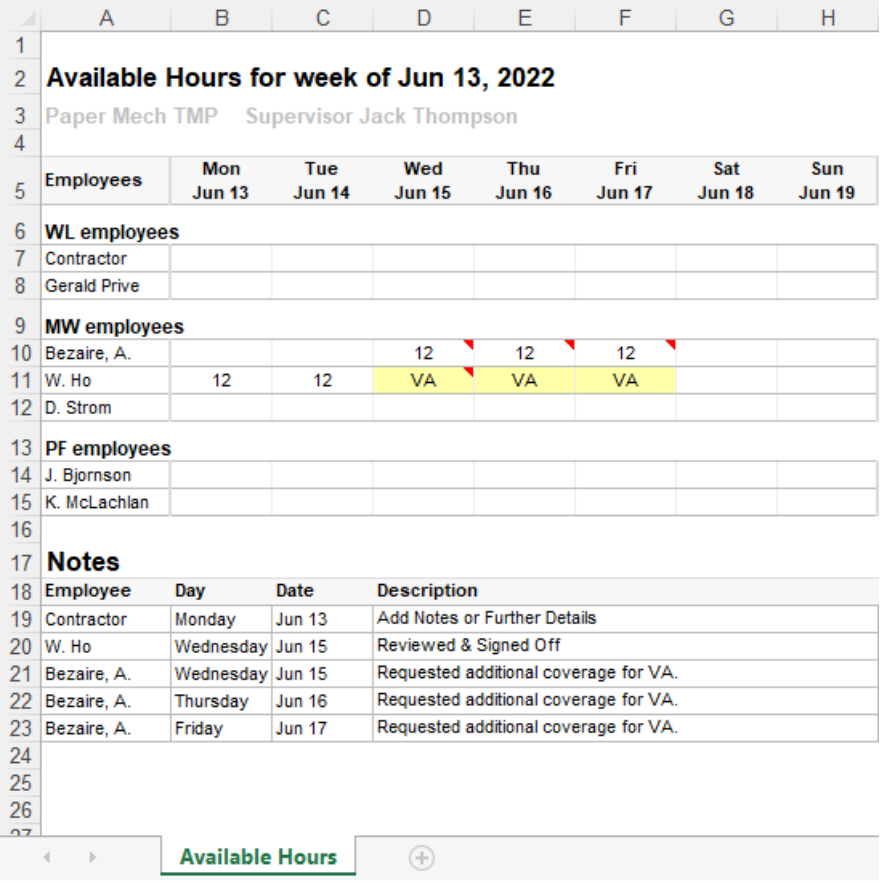